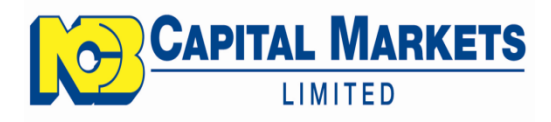

# **NCBCM ONLINE**

### **USER GUIDE**

Last Updated: 06/11/2017

# TABLE OF CONTENTS

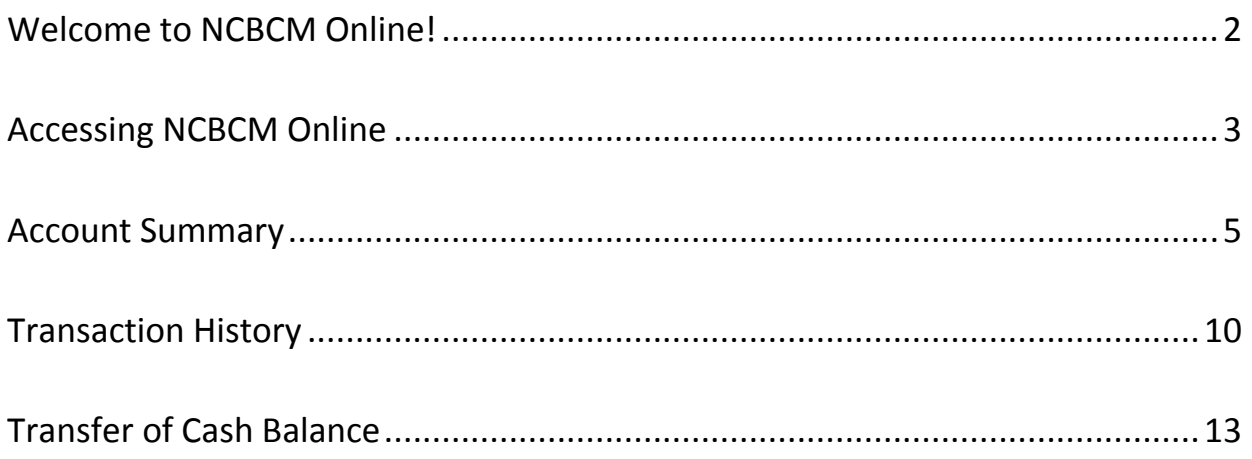

### **Welcome to NCBCM Online!**

<span id="page-2-0"></span>NCBCM Online is an Online facility for you, our valued clients to:

- $\checkmark$  View your account balances on your NCBCM accounts that have been linked to your NCB Online banking profile.
- $\checkmark$  View a history of transactions.
- $\checkmark$  Transfer available cash between your:
	- $\triangle$  NCB Capital Markets (NCBCM) accounts
	- $\bigstar$  NCBJ and NCBCM accounts

### *Here are some important points to note!*

- 1. If you are already seeing your NCBCM account balances on your NCB Online profile, that means that your NCBCM accounts have already been linked and you will be automatically granted access to NCBCM Online.
- 2. At this time, only one accountholder on an account may access NCBCM Online. So agree with your joint accountholders who will request access.
- 3. Also note that if the relationship type on your account is "AND/OR", for example "Smith, Marie &/or Mary Jane" then either person may have access to conduct transactions on the account. However, if the relationship is "AND", then only View Access will be made available to you.
- 4. At this time, NCBCM Online is only available to non-corporate clients.

*If you have access to NCB Online, and your NCBCM accounts have been linked and all your documents are up to date, then you are ready to go!* 

### **Accessing NCBCM Online**

<span id="page-3-0"></span>If you are not seeing your NCBCM accounts in your NCB Online profile (see figure 1 below), you must first have access to NCB Online and your NCBCM accounts must be linked to your NCB Online profile. It is important that all documents required by NCBCM have been provided by you and all other named accountholders on your NCBCM linked accounts. If all accountholders on your linked accounts are not compliant, then all persons on the account will be deemed non-compliant. This will affect your ability to transfer available cash between accounts in NCBCM Online. Non-compliant clients will only be allowed to view account balances and history.

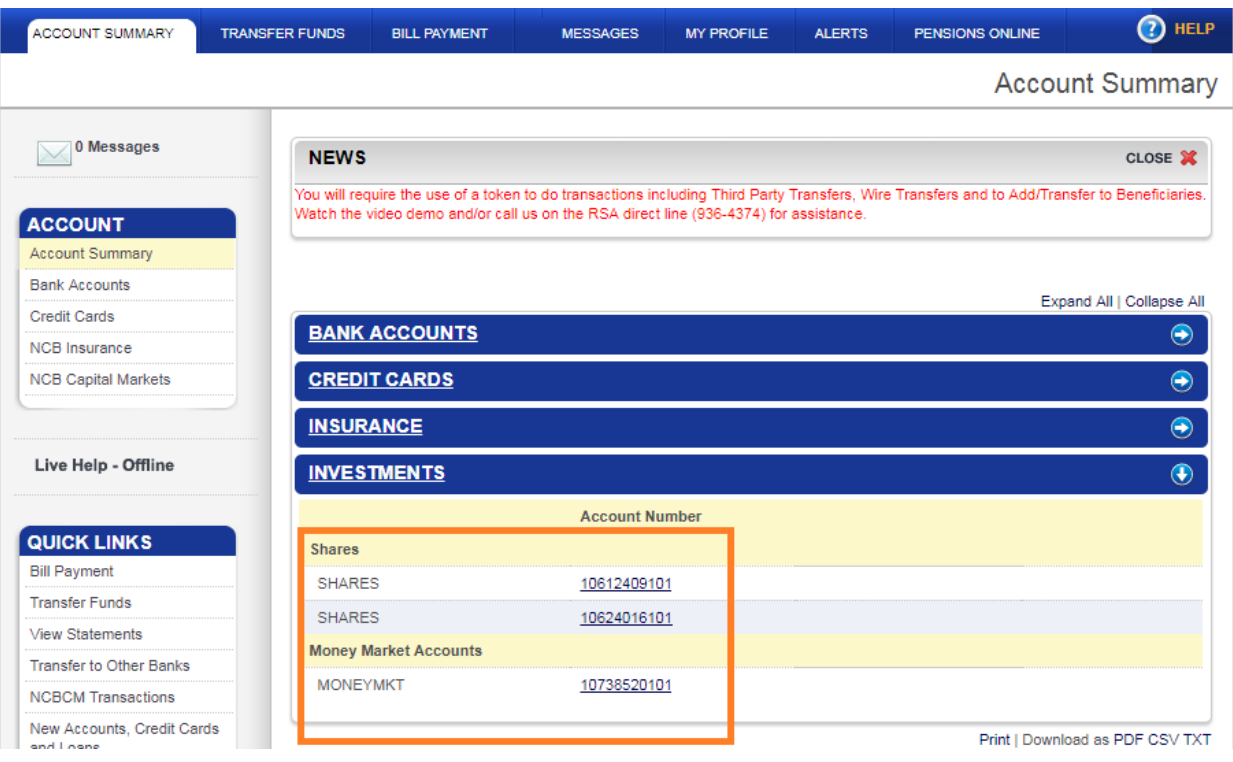

**Figure 1: Shows NCBCM accounts on the NCB Online profile**

*Follow the simple steps below to access NCBCM Online:*

- 1. Sign in to NCB Online.
- 2. Select NCB Capital Markets link as illustrated in **orange** below.

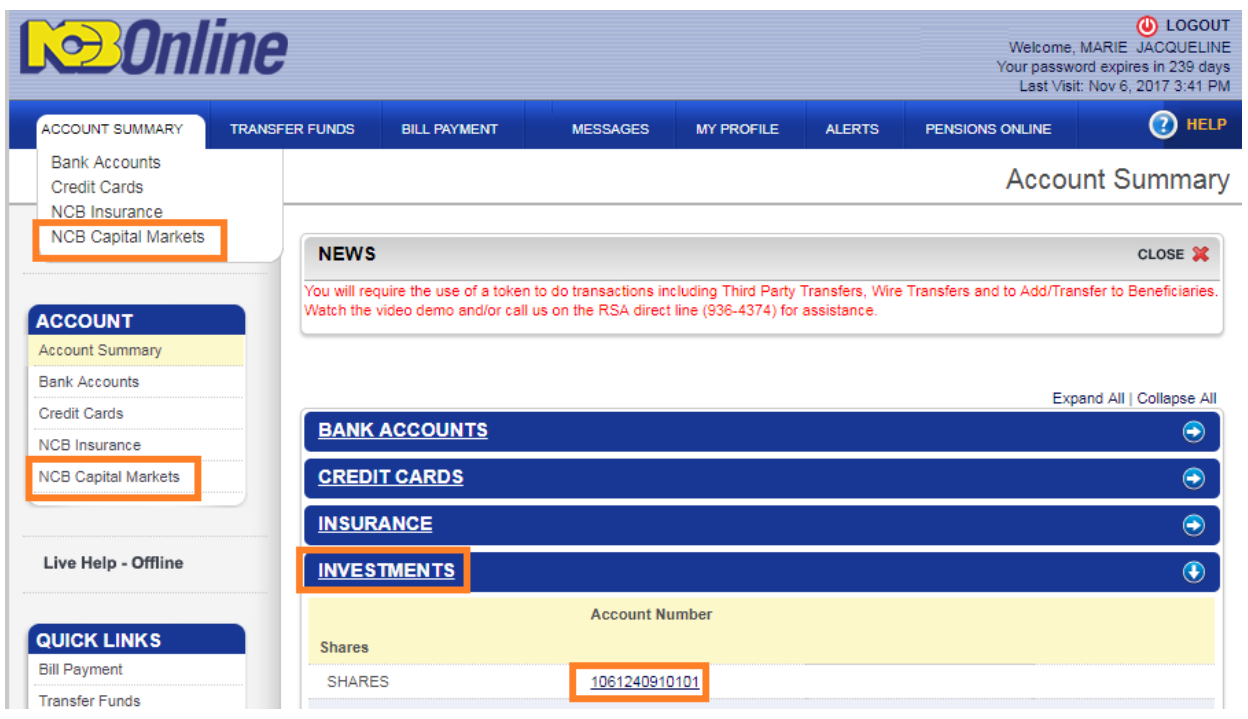

**Figure 2: Shows links to access NCB Capital Markets (in orange)**

3. On first login to NCBCM Online, you will be prompted to read and accept the Terms of Use of NCBCM Online. If you opt to not accept the Terms of Use, you will be returned to NCB Online. Acceptance of the Terms of Use will allow you to access NCBCM Online. If there are changes to the terms and conditions for using the facility, you will be asked to read and accept again.

### **Account Summary**

<span id="page-5-0"></span>1. A summary of your linked NCBCM accounts is displayed.

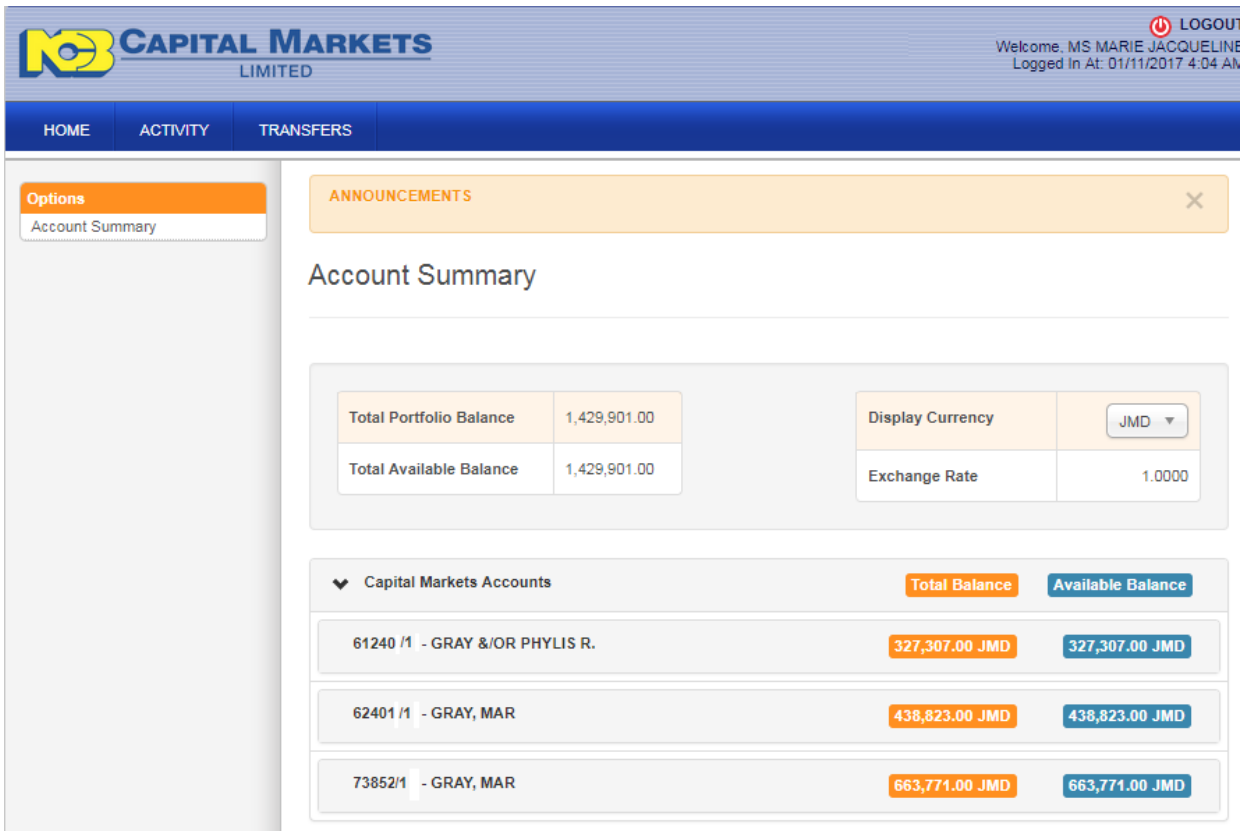

#### **Figure 3: Summary of NCBCM Accounts**

- 2. The following values related to your linked accounts are displayed.
	- a. Total Portfolio Balance The total value of all assets on your NCBCM **Accounts**
	- b. Total Available Balance The total value of all assets on your NCBCM Accounts factoring in liens or other held funds on the account.
	- c. Display Currency The currency in which the summary portfolio values are displayed. By default, all values are displayed in the base

currency of Jamaican dollars. You have the option to change the display currency to any of the following currencies:

- i. GBP
- ii. USD
- iii. CAD
- iv. EUR
- d. Exchange Rate The exchange rate that is used for all displayed conversions.

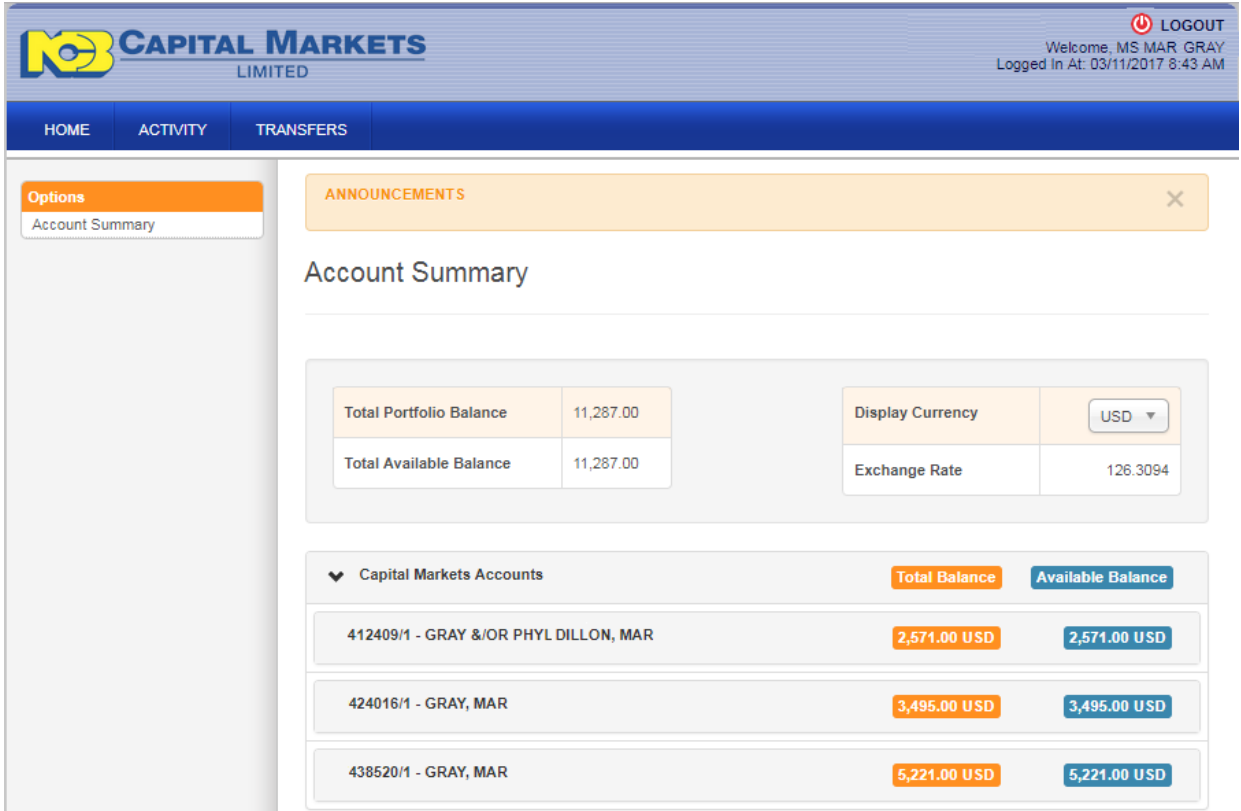

**Figure 4: Account Values shown when Display Currency is shown in USD** 

e. Total Balance – The balance on each account, *not* factoring liens or other holds on the account.

- f. Available Balance The balance on each account, factoring in liens and other holds on the account.
- 3. You may expand each account to show balances by asset class.

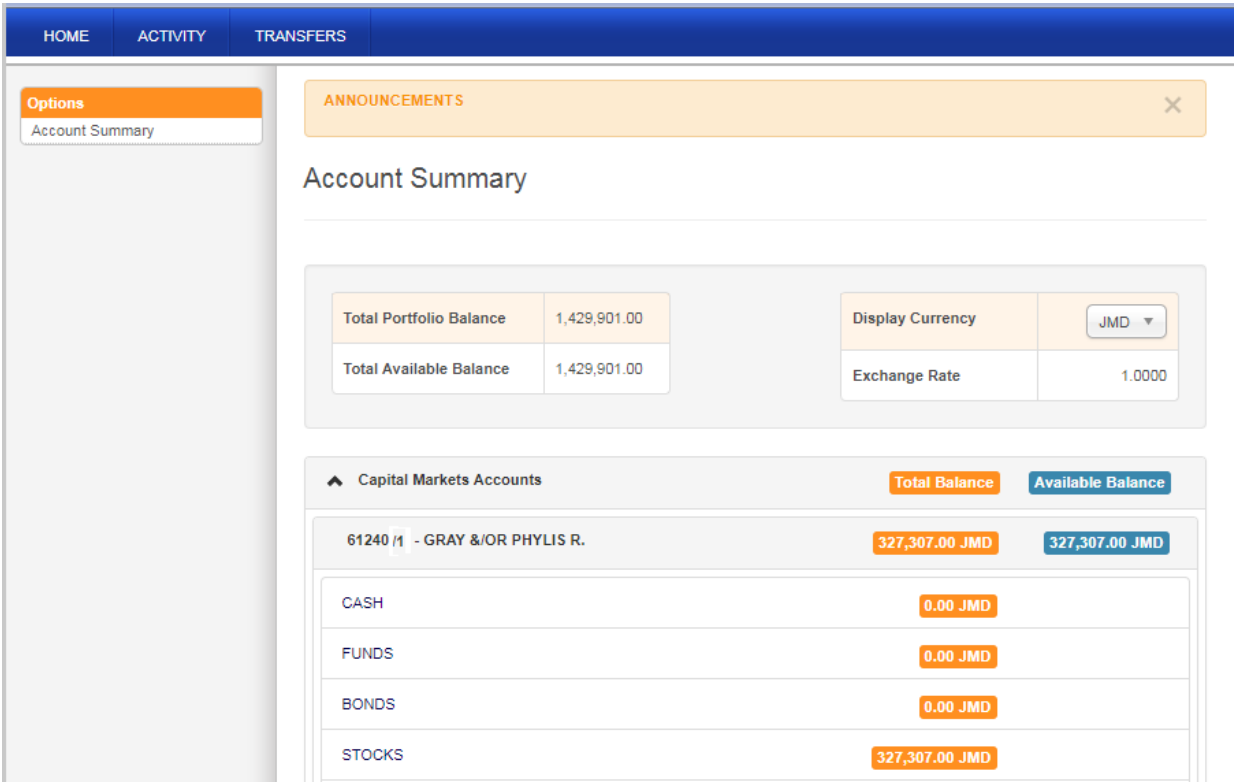

### **Figure 5: Expanded to show asset classes on a selected account**

- 4. Click on an "*Account-Name*" to display the asset classes on the account.
- 5. Click on any of the displayed asset classes to show details on the assets held in the selected asset class.
- 6. Select  $\bullet$  to view the purchase cost and the average purchase price on an asset.

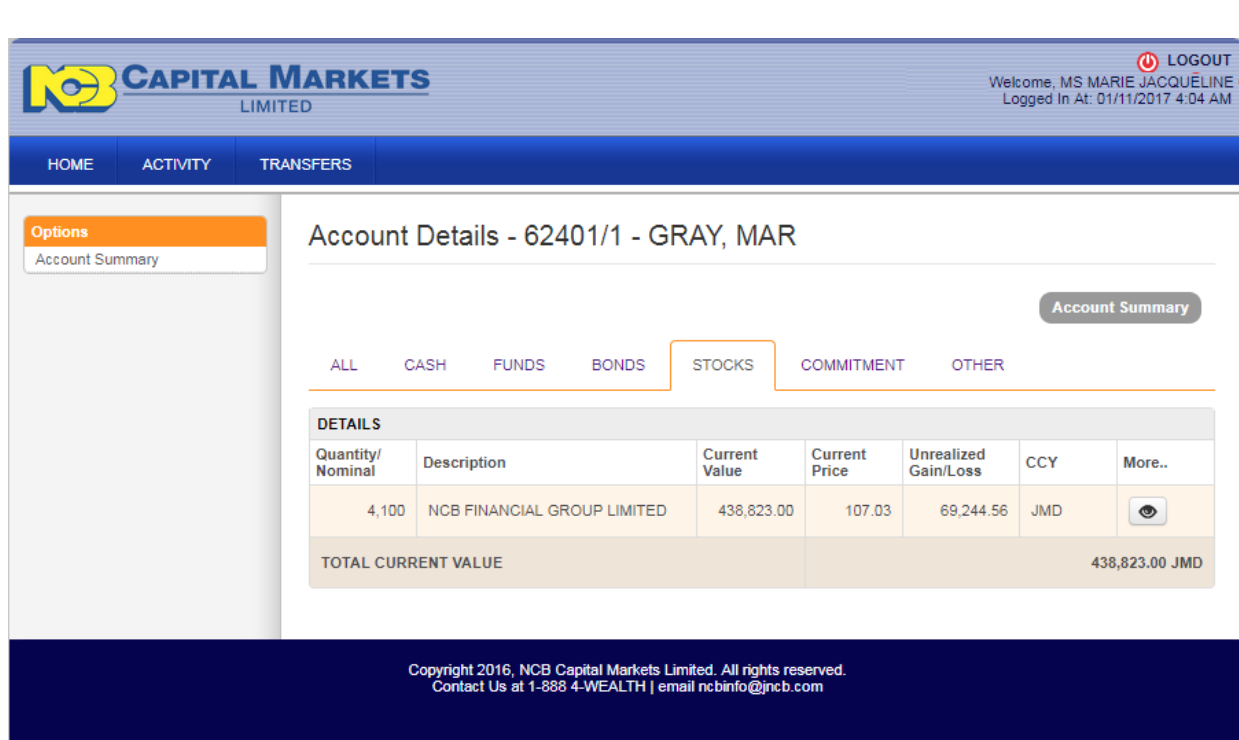

### **Figure 6: Shows details of a selected asset**

- 7. Note that you may click on the other tabs (ALL, CASH, FUNDS…) to view other assets on the selected account without navigating to the previous screen.
- 8. When the "All" tab is selected, a pie chart will illustrate the proportion of each asset on the account as a percentage of the total asset values.

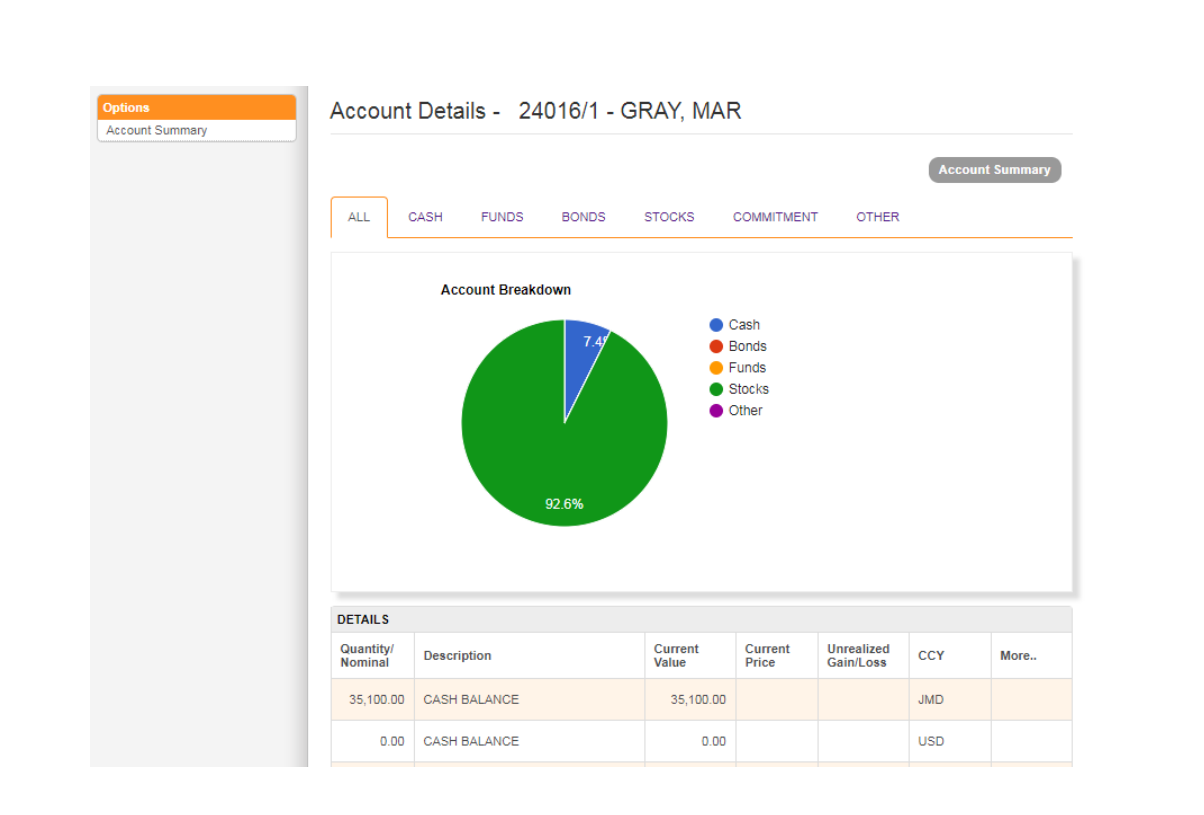

**Figure 7: Shows a graphical representation of assets on the selected account**

### **Transaction History**

- <span id="page-10-0"></span>1. Select Activity from the Main Menu.
- 2. Select the account for which a transaction history is required from the list of accounts to the right of the screen.

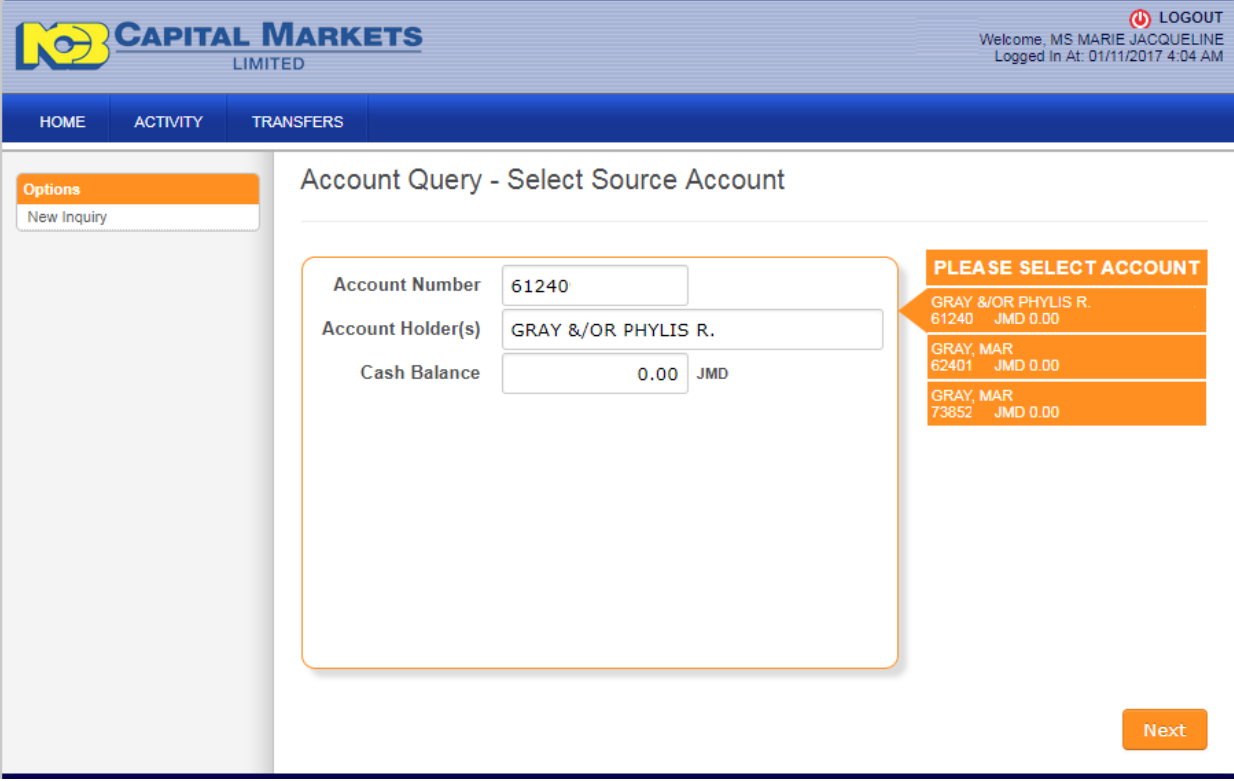

**Figure 8: This screen allows you select the account for which you wish to see an account history.** 

3. Select the currency and date range of the transactions you wish to retrieve.

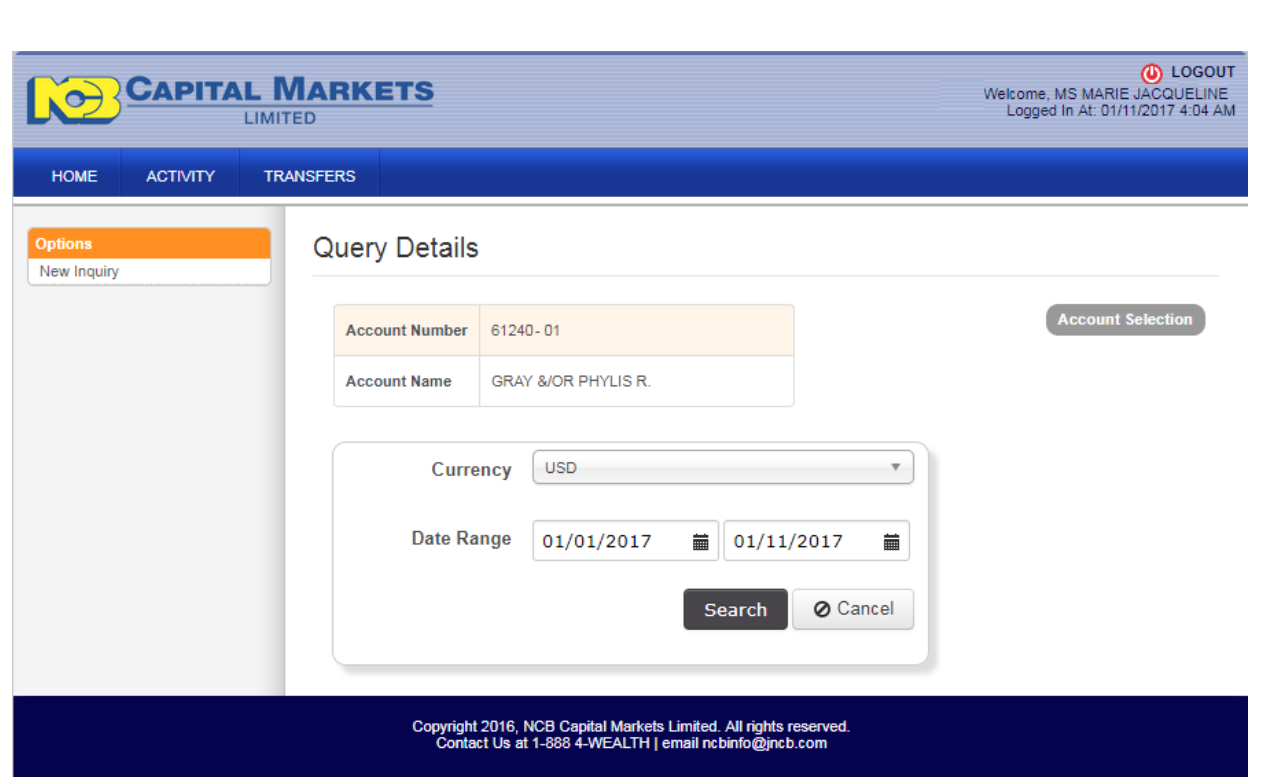

### **Figure 9: Enter the currency and date range for which you wish to see the transaction history**

- 4. The Account Number, the Account Holders and the transaction history details are displayed in the selected currency.
- 5. You may click on any heading to sort by the selected heading

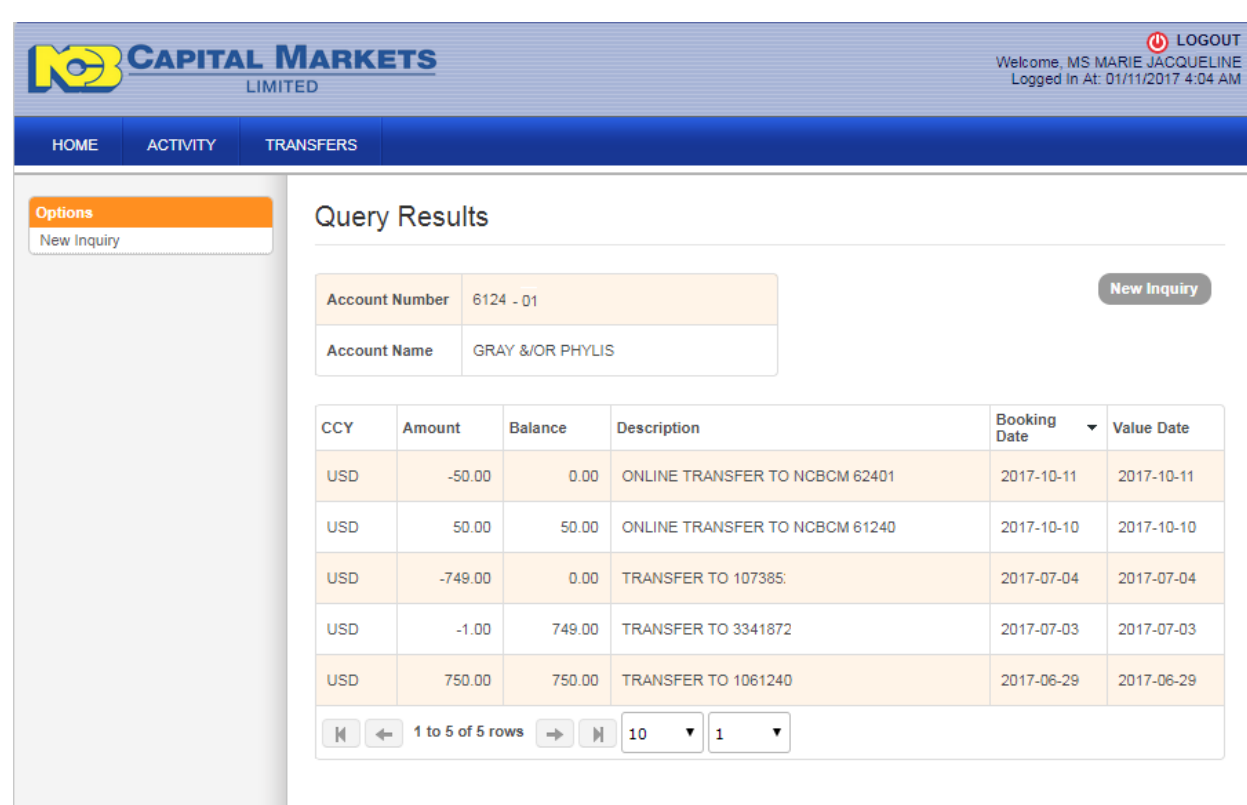

## Figure 10: Shows the requested transaction history

### **Transfer of Cash Balance**

<span id="page-13-0"></span>NCBCM Online allows you to transfer available cash balances as follows:

- Between your NCBCM accounts
- From your NCBCM to your NCBJ accounts
- From your NCBJ to your NCBCM accounts

Note that only same currency transfers are allowed. As an example, JMD to USD transfers are not allowed.

- 1. Select Transfers.
- 2. Choose the type of transfer to be executed from the drop down list.
- 3. Select the source account (the account from which you are taking the cash) from the list of accounts to the right of the screen.
- 4. Upon selection of the source account, the accountholder(s) and available cash balance will be displayed.
- 5. Select the destination account (the account to which cash is being sent). You may need to scroll down to access the list of destination accounts.

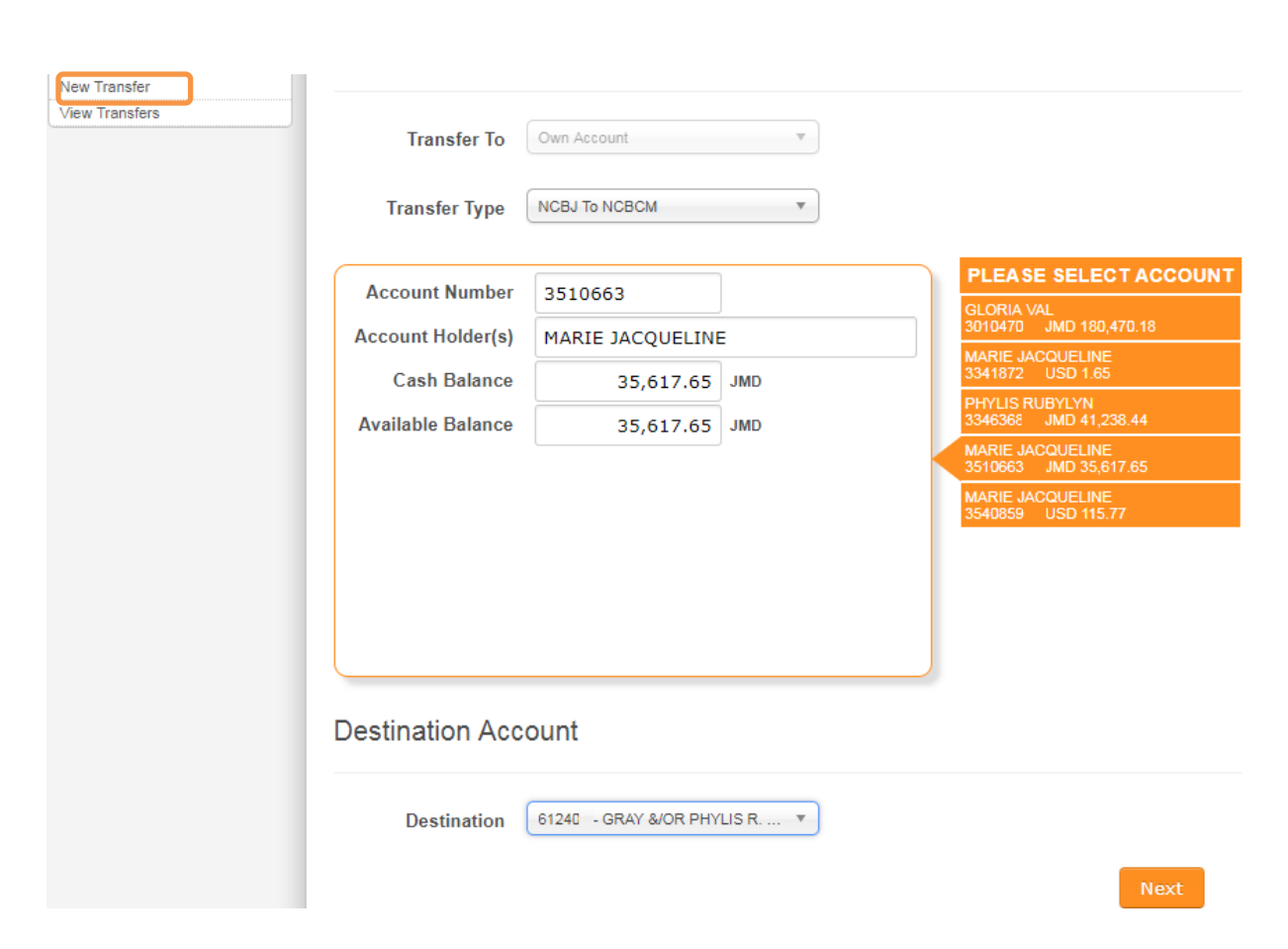

Figure 11: Select the source and destination accounts

Click Next. 6.

7. Enter the amount of cash to be transferred and click Submit.

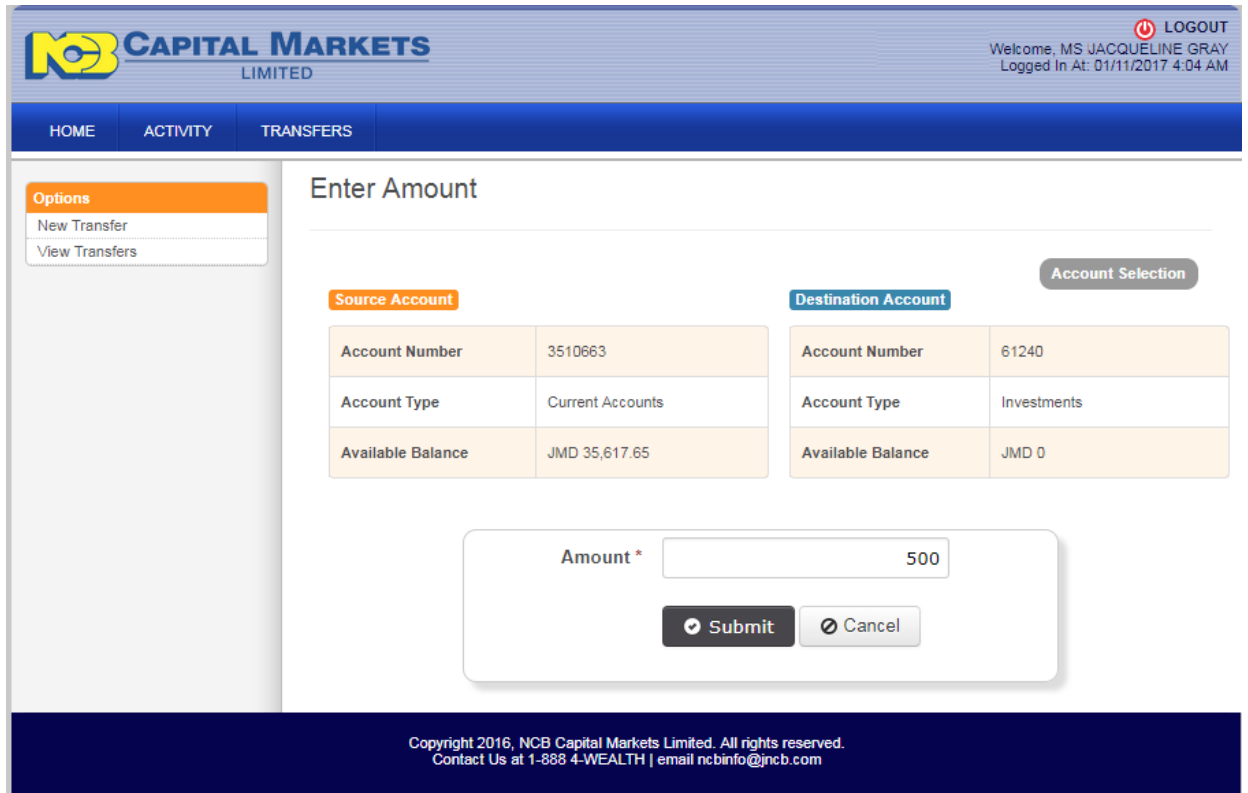

### **Figure 12: Enter the amount to be transferred**

- 8. The source, destination accounts and amount of cash to be transferred are displayed for confirmation.
- 9. Review and click Confirm to proceed.
- 10. If you wish to change the amount, select Adjust Amount.

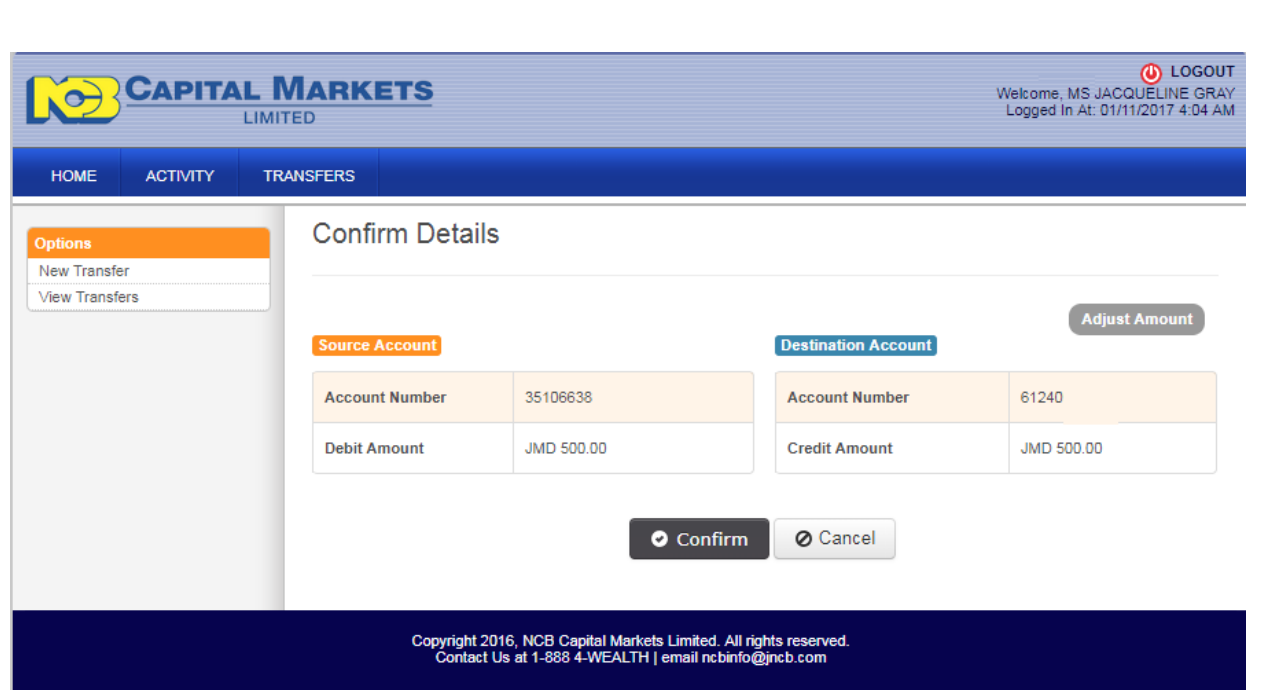

### **Figure 13: Click Confirm to submit the transfer**

- 11. All transfers made to date are displayed for viewing.
- 12. Note that you may click "New Transfer" to conduct a new transfer.

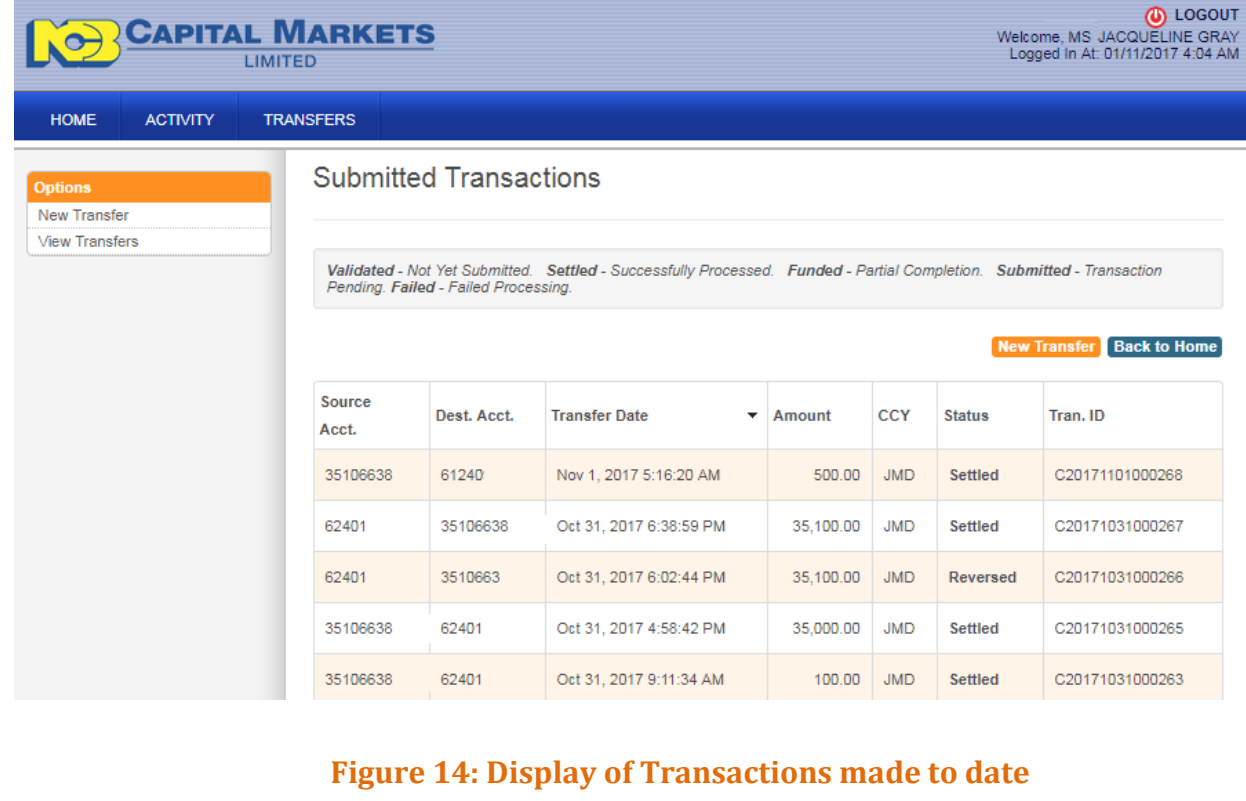

- 13. You may also return to the Account Summary screen to review your balances after executing the transaction.
- 14. The Transaction ID that is displayed for each transfer is useful when querying the status of any transaction.

### **Statuses**

One of five statuses will be displayed for each transfer. You may refresh the screen by selecting View Transfers to the left of the screen to see the updated status on an account.

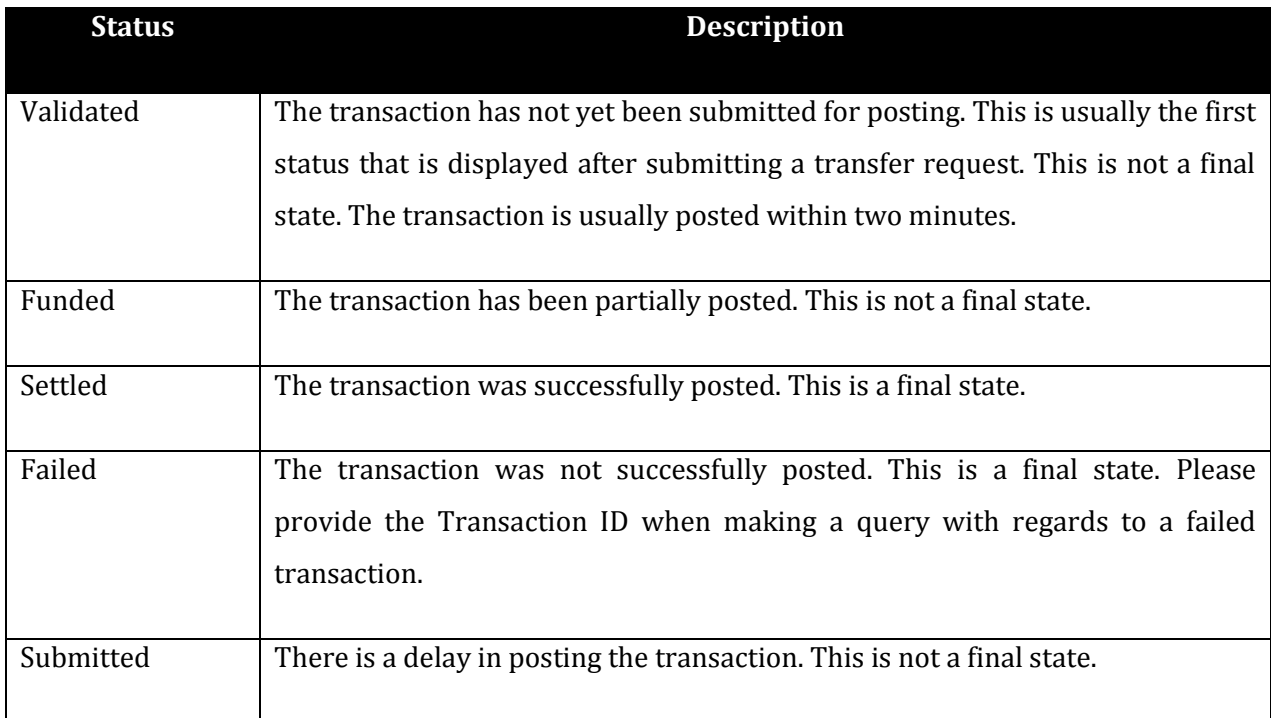

### **Transfer Limits**

The following limits apply to transfers:

- The equivalent of JMD500,000.00 per 24 hours.
- The equivalent of JMD2,500,000.00 per week.
- The equivalent of JMD5,000,000.00 per month.

### **Error Messages**

Below are examples of error messages that you may encounter and how to respond to them.

#### **Authentication Failure**

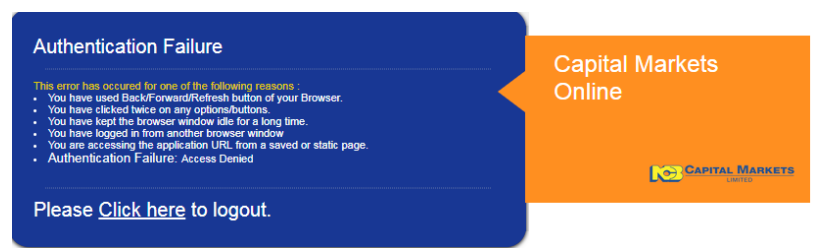

This message indicates that any of the following has occurred:

- You have clicked on a link more than once
- The NCB Online session has timed out. The NCB Online session will timeout after 12 minutes.
- You have used the Back/Forward/Refresh button of your browser
- You have logged in from another browser window
- You are accessing the application URL from a saved or static page.

*To correct this error*: Simply close the NCBCM Online and NCB Online browser windows and log into

NCBCM Online again.

#### **KYC Compliance Error**

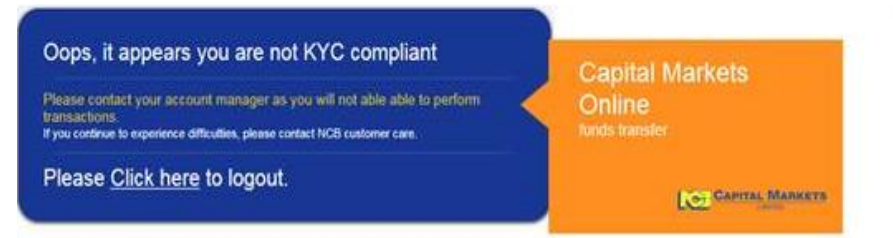

This message indicates that all documents that are required by NCB Capital Markets are not present on your

records. The following documents are required:

- 1. Completed Account Opening Application Form
- 2. Two (2) References from the NCBCM approved list of persons
- 3. Proof of Address
- 4. Government Issued ID
- 5. National Tax Number e.g. TRN or SSN
- 6. Signed Customer Account Opening Agreement (CAOA)
- 7. FATCA Self-Certification Documentation

*To correct this error*: You may request further assistance through any of the following channels:

- 1. Call NCBCM Online Customer Care representatives at 1-888-4WEALTH or 960-7108.
- 2. Contact your personal NCBCM Wealth Advisor or Customer Service Officer.
- 3. Send an email to NCBCapinfo@jncb.com.

**18 | P a g e**